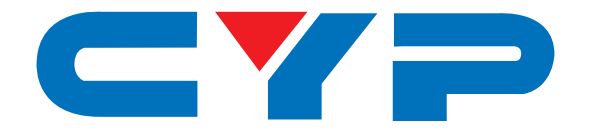

# **CDPS-US100R HDMI 4K UHD Scaler**

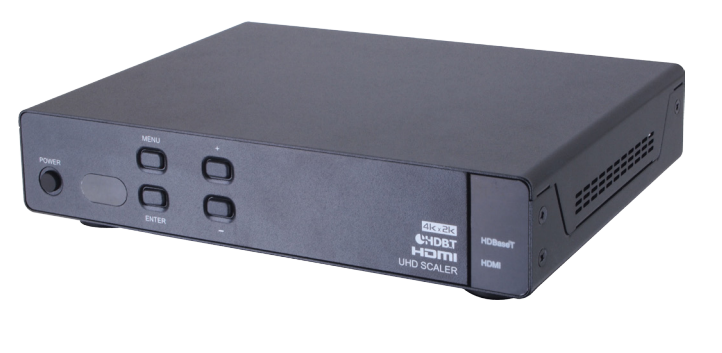

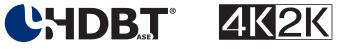

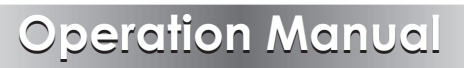

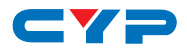

### **DISCLAIMERS**

The information in this manual has been carefully checked and is believed to be accurate. Cypress Technology assumes no responsibility for any infringements of patents or other rights of third parties which may result from its use.

Cypress Technology assumes no responsibility for any inaccuracies that may be contained in this document. Cypress also makes no commitment to update or to keep current the information contained in this document.

Cypress Technology reserves the right to make improvements to this document and/or product at any time and without notice.

## **COPYRIGHT NOTICE**

No part of this document may be reproduced, transmitted, transcribed, stored in a retrieval system, or any of its part translated into any language or computer file, in any form or by any means electronic, mechanical, magnetic, optical, chemical, manual, or otherwise—without express written permission and consent from Cypress Technology.

© Copyright 2015 by Cypress Technology.

All Rights Reserved.

### **TRADEMARK ACKNOWLEDGMENTS**

All products or service names mentioned in this document may be trademarks of the companies with which they are associated.

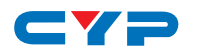

## **SAFETY PRECAUTIONS**

Please read all instructions before attempting to unpack, install or operate this equipment and before connecting the power supply.

Please keep the following in mind as you unpack and install this equipment:

- Always follow basic safety precautions to reduce the risk of fire, electrical shock and injury to persons.
- To prevent fire or shock hazard, do not expose the unit to rain, moisture or install this product near water.
- Never spill liquid of any kind on or into this product.
- Never push an object of any kind into this product through any openings or empty slots in the unit, as you may damage parts inside the unit.
- Do not attach the power supply cabling to building surfaces.
- Use only the supplied power supply unit (PSU). Do not use the PSU if it is damaged.
- Do not allow anything to rest on the power cabling or allow any weight to be placed upon it or any person walk on it.
- To protect the unit from overheating, do not block any vents or openings in the unit housing that provide ventilation and allow for sufficient space for air to circulate around the unit.

## **REVISION HISTORY**

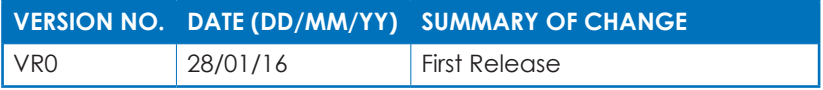

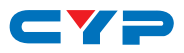

## **CONTENTS**

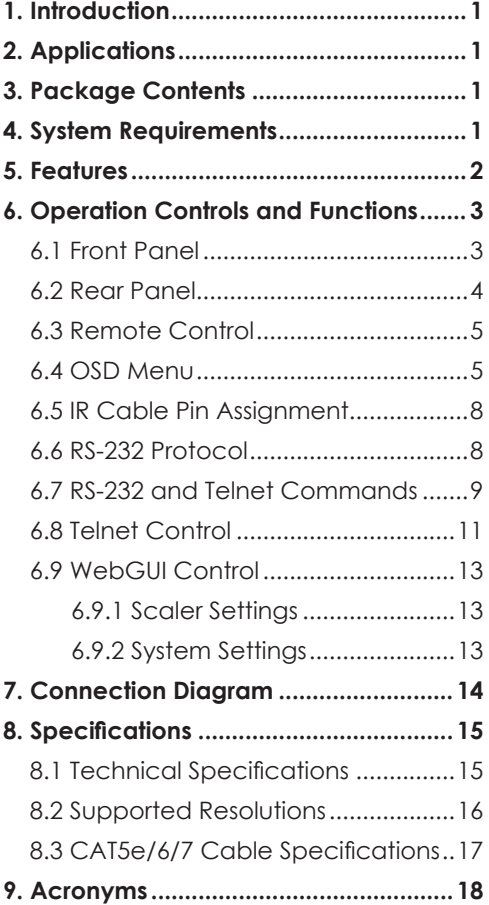

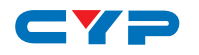

## **1. INTRODUCTION**

The HDMI 4K UHD Scaler is designed to extend and upscale HDMI signal on to two HDMI output displays and one analog audio simultaneously. It supports 4K2K, 3D, 36-bit Deep Color, Hi-Def. lossless audio and other features defined by the latest HDMI specifications. Allowing uncompressed video and audio, as well as bi-directional IR control, RS-232 pass-through, also LAN serving from a single CAT5e/6/7 cable over 100m of distance. The management of source/sink scenarios can be operated easily through on-panel buttons, OSD, IR remote control, RS-232 and WebGUI control. The Power over Cable (PoC) function can power compatible receivers, providing greater flexibility in installations.

## **2. APPLICATIONS**

- Extending incoming signal through CAT5e/6/7 to HDMI outputs
- Scale up HDMI input low resolution video on High-Definition display
- Scale down HD signal down monitor
- Lecture room/showroom/Meeting room/Classroom display and control
- Public Commercial Display extension

## **3. PACKAGE CONTENTS**

- 1×HDML4K UHD Scaler
- 2×Terminal Block Jacks
- 1×IR Extender Cable
- 1×IR Blaster Cable
- 1×Remote Control with Battery
- 1×24V/1.25A DC Power Adaptor
- 1×Operation Manual

## **4. SYSTEM REQUIREMENTS**

HDBaseT compatible Transmitter input and PS3/Blu-ray player and output HDMI TV/Display with connection cables.

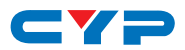

## **5. FEATURES**

- HDMI with 3D pass through supported, and HDCP compliant
- Supports HDTV resolutions up to 4K2K (3840×2160@24/25/30, 3840×2160@50/60 YUV420 & 4096×2160@24/25/30)
- Supports scale down HD resolution on to monitor/display
- Supports data rate from 300Mbps to 3Gbps and Deep Color up to 1080p 36-bit
- Supports simultaneous HDMI outputs with different resolution setting
- Extend HDMI, IR, RS-232 signal up to 100m through CAT5e/6/7 cable
- Supports Balanced audio and bi-directional IR control
- Supports Ethernet transmission rate up to 100Mbps
- Supports OSD, on-panel, Remote, RS-232 and WebGUI control

*Note: This system was tested with CAT6/23AWG cable; result may vary with cable of a different specification.*

# ev s **6. OPERATION CONTROLS AND FUNCTIONS**

#### **6.1 Front Panel**

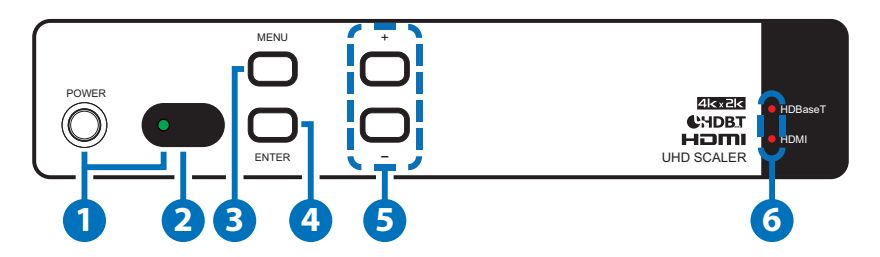

- **1 POWER & LED:** Press this button to turn ON the device or set the device to standby mode. The LED will illuminate in red when switch to ON. This device contains power last memory and therefore, when the power is connected the device will switch to ON/ Standby according to the last status.
- **2 IR WINDOW:** This IR Receiver receives the remote control signal from the packaged included remote control only with IR frequency at 38kHz.
- **3 MENU:** Press this button to enter into OSD menu.

*Note: When press "MENU", then press "+", resolution will set to XGA60; When press "MENU", then press "-", resolution will set to 720p60;*

- **4 ENTER:** Press this button to select an OSD selection and press it again to confirm.
- **5 +/-:** Press these buttons to move up/down in the OSD selection.
- **6 HDBaseT/HDMI LEDs:** When source signal came with HDBaseT or HDMI, Indicate LED will turn on.

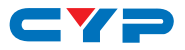

#### **6.2 Rear Panel**

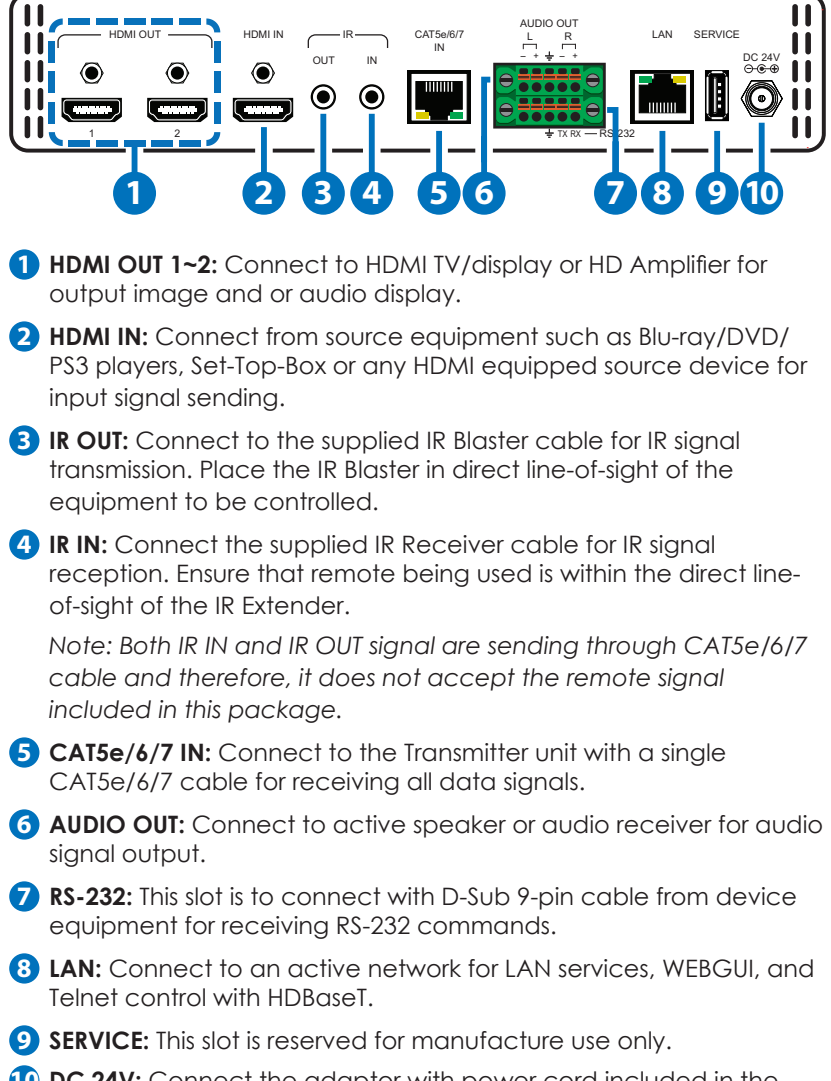

**10 DC 24V:** Connect the adaptor with power cord included in the package and connect to AC wall outlet for power supply.

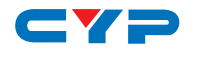

#### **6.3 Remote Control**

- **1 POWER:** Press to turn on the unit or turn to standby mode.
- **2 MENU:** Press to enter OSD menu page.
- **3 UP/DOWN/LEFT/RIGHT:** When Entering Menu page, use those UP/DOWN keys to select up/ down, and Use LEFT/RIGHT key to browse selection.
- **4 ENTER:** When entering menu page, use this button to enter next layer or confirm selecting.
- **6 HDMI INPUT:** Press to switch to HDMI input signal.
- **6 HDBaseT INPUT:** Press to switch to HDBaseT input signal.
- **7 720P:** Press to scaling to 720@60 resolution.
- **8 1080P:** Press to scaling to 1080@60 resolution.
- **9 4K:** Press to scaling to 4K resolution.

#### **6.4 OSD Menu**

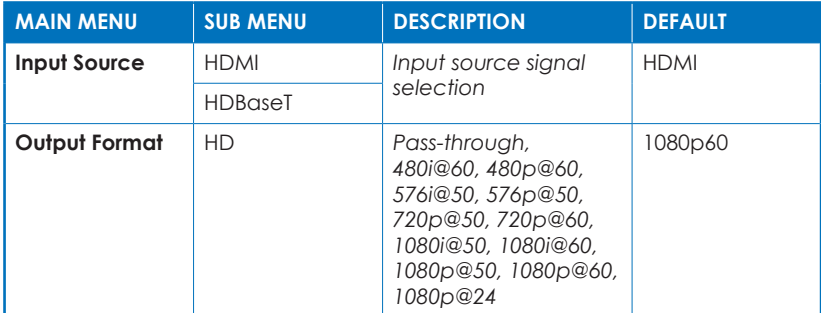

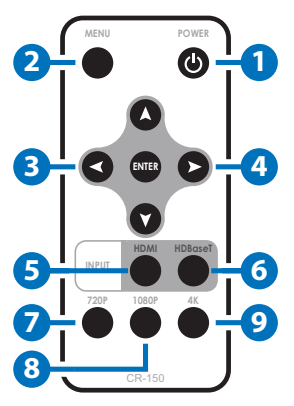

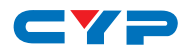

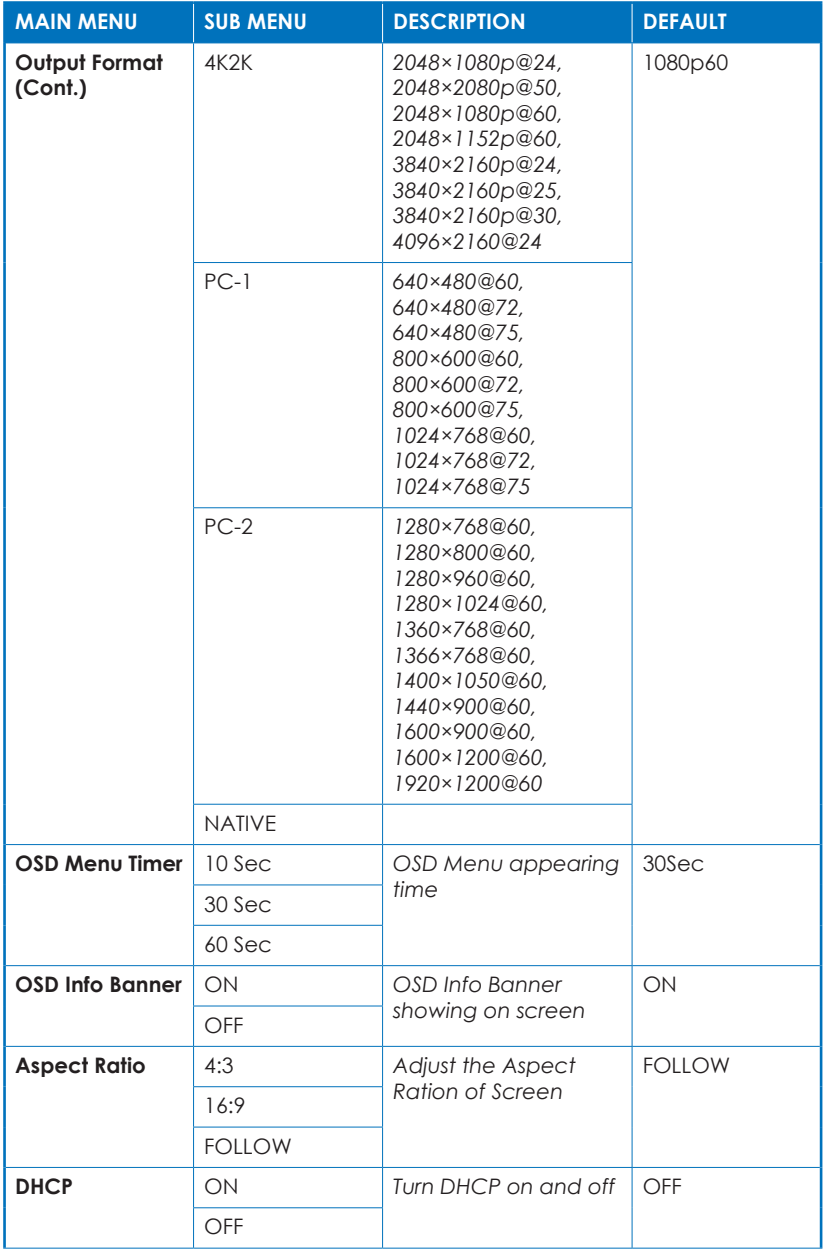

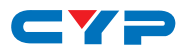

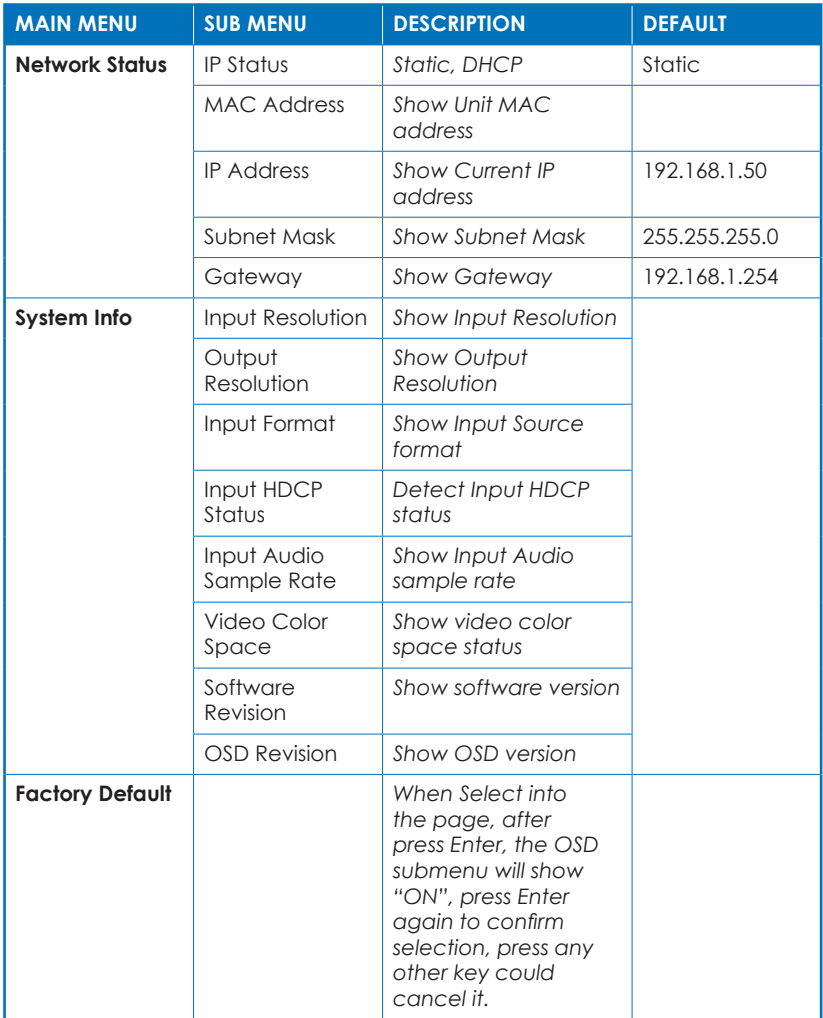

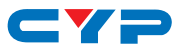

#### **6.5 IR Cable Pin Assignment**

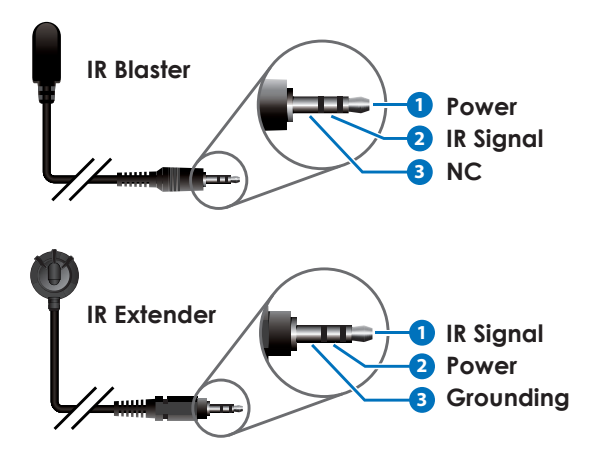

#### **6.6 RS-232 Protocol**

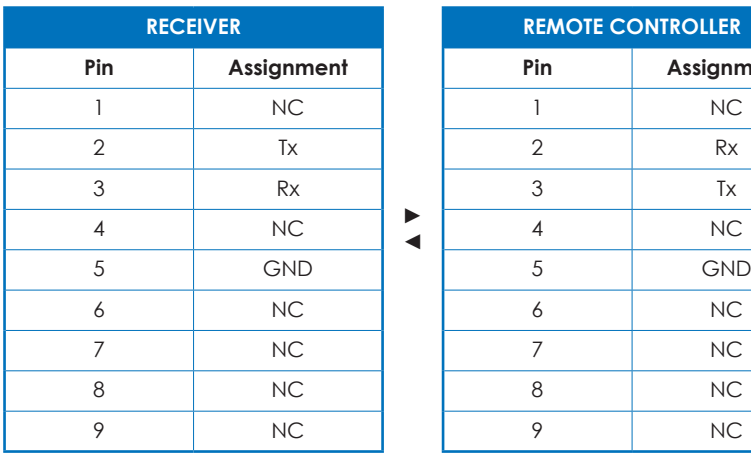

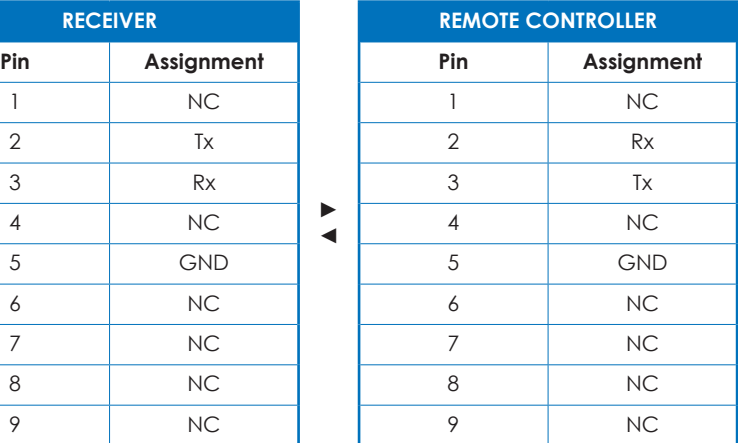

Baud Rate: 115200bps Data bit: 8 bits Parity: None Flow Control: None Stop Bit: 1

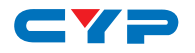

## **6.7 RS-232 and Telnet Commands**

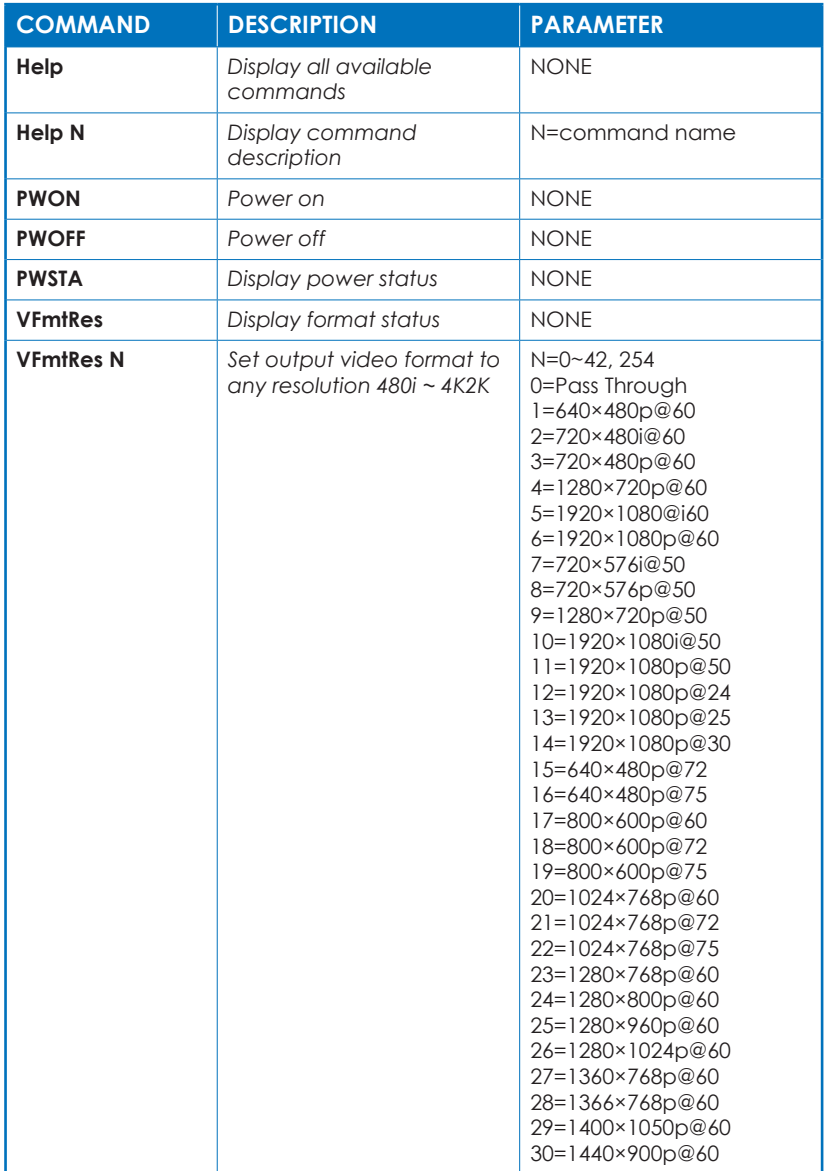

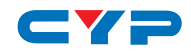

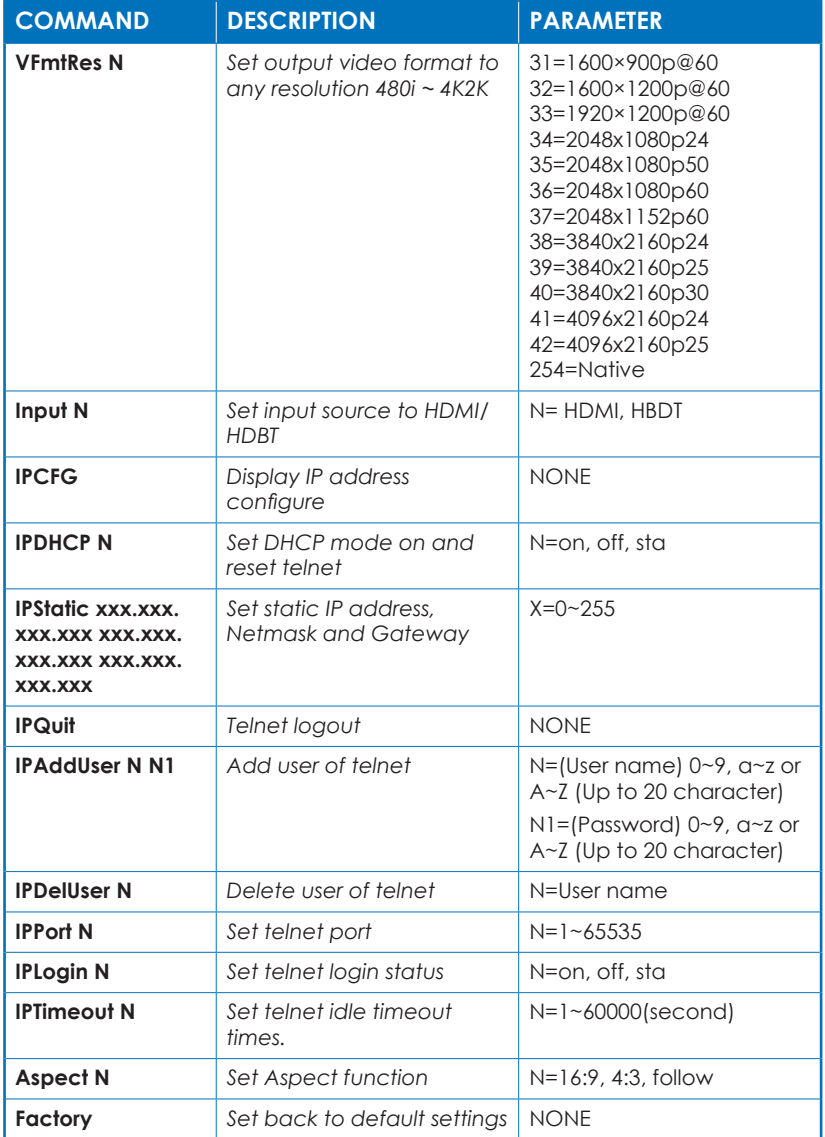

*Note: Any commands will not be executed unless followed by a carriage return. Commands are case-sensitive.*

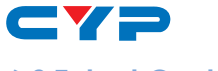

#### **6.8 Telnet Control**

Before attempting to use the Telnet control, please ensure that both the Matrix (via the 'LAN /CONTROL' port) and the PC/Laptop are connected to the same active networks.

To access the Telnet control in Windows 7, click on the 'Start' menu and type "cmd" in the Search field then press enter.

Under Windows XP go to the 'Start' menu and click on "Run", type "cmd" with then press enter.

Under Mac OS X, go to Go→Applications→Utilities→Terminal See below for reference.

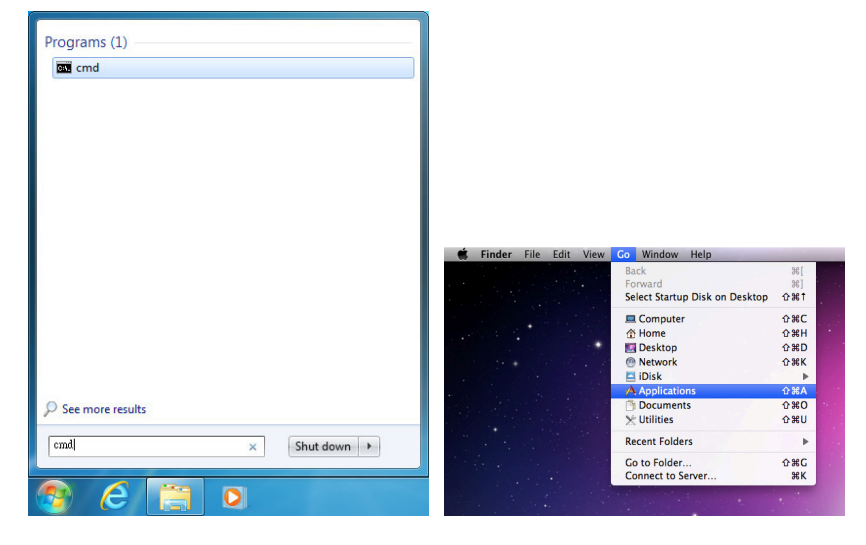

Once in the command line interface (CLI) type "telnet", then the IP address of the unit and "23", then hit enter.

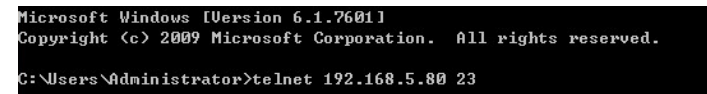

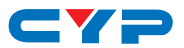

This will bring us into the unit which we wish to control. Type "help" to list the available commands.

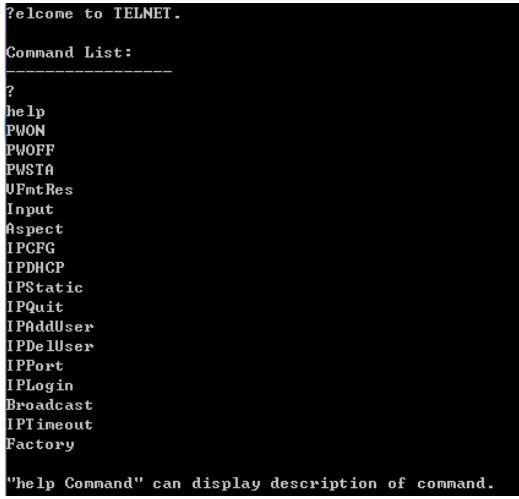

*Note: Commands will not be executed unless followed by a carriage*  return. Commands are case-sensitive. If the IP is changed then the IP *Address required for Telnet access will also change accordingly.*

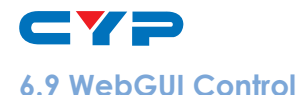

On a PC/Laptop which is connected to an active network system, open a web browser and type device's IP address (available from OSD menu) on the web address entry bar. The browser will display the device's Scaler settings and system Settings.

#### **6.9.1 Scaler Settings**

Click on 'Scaler Settings' to Switch input Source or output format.

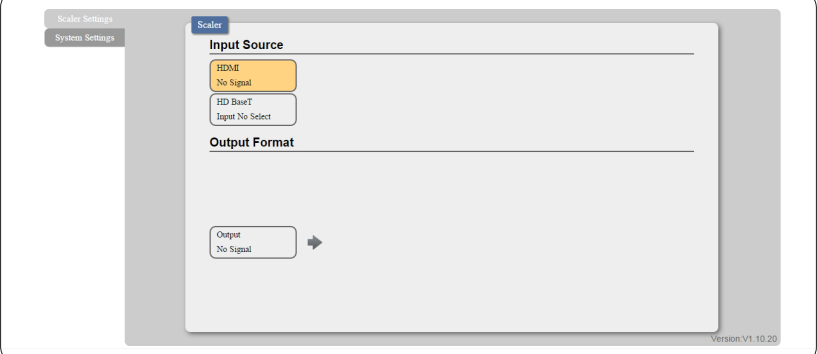

#### **6.9.2 System Settings**

Click on 'System Settings' to Change the network setting, control power on/off or reset system.

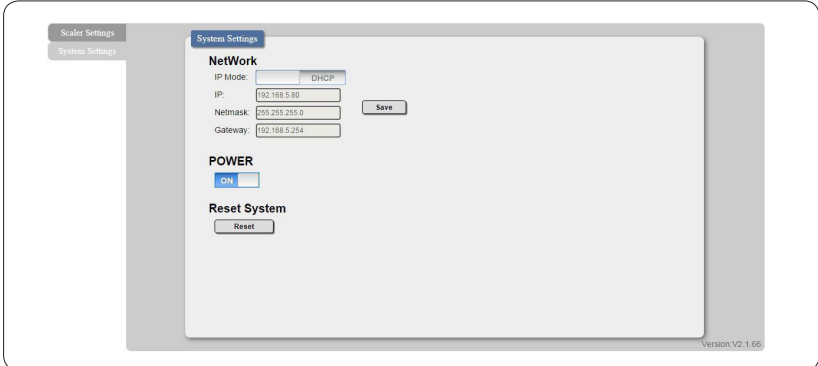

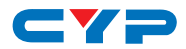

## **7. CONNECTION DIAGRAM**

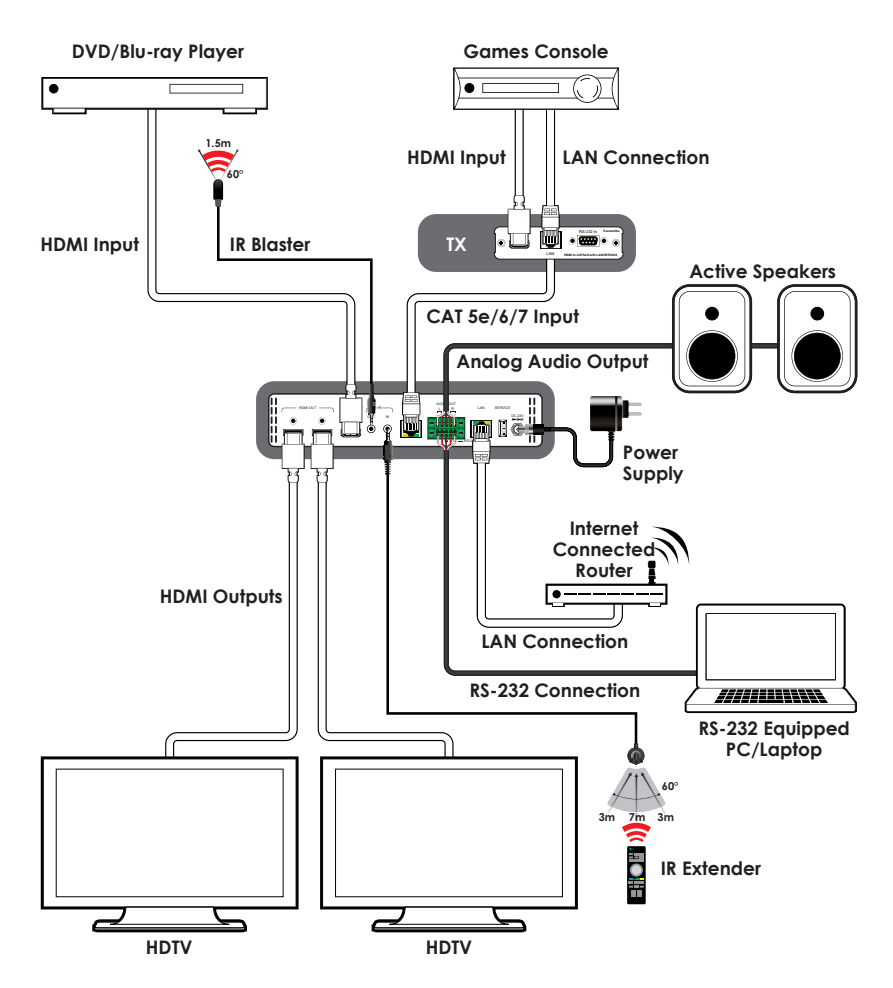

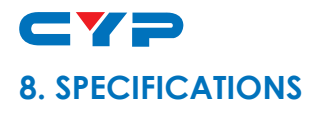

## **8.1 Technical Specifications**

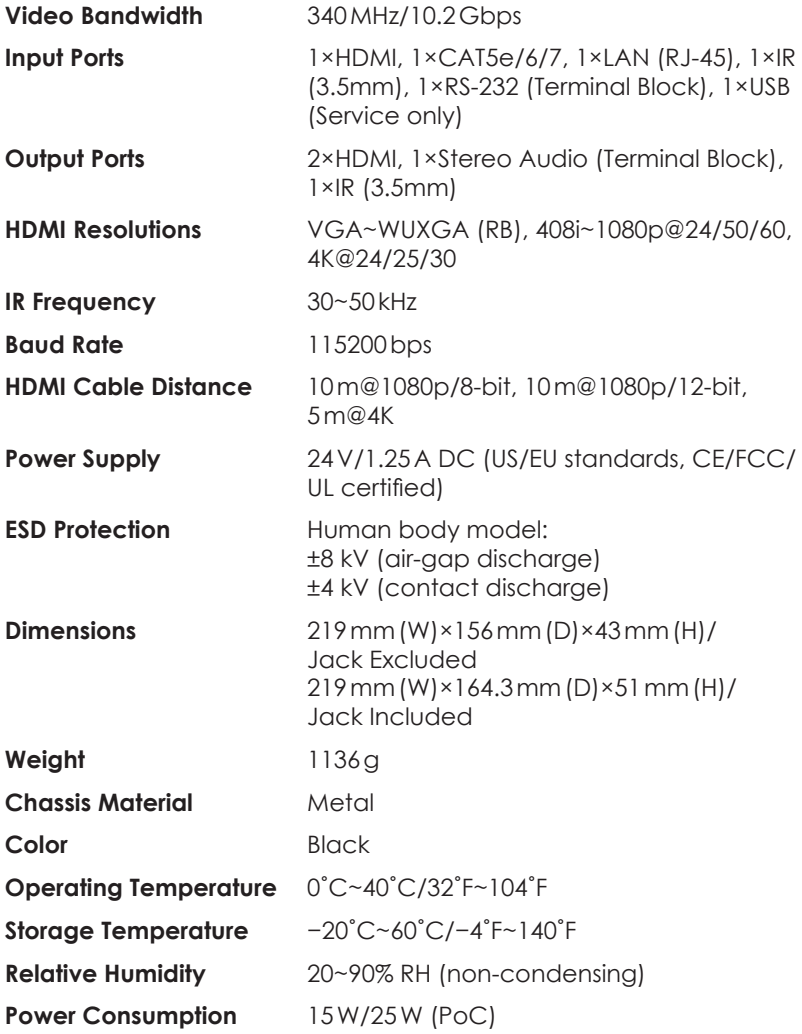

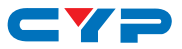

## **8.2 Supported Resolutions**

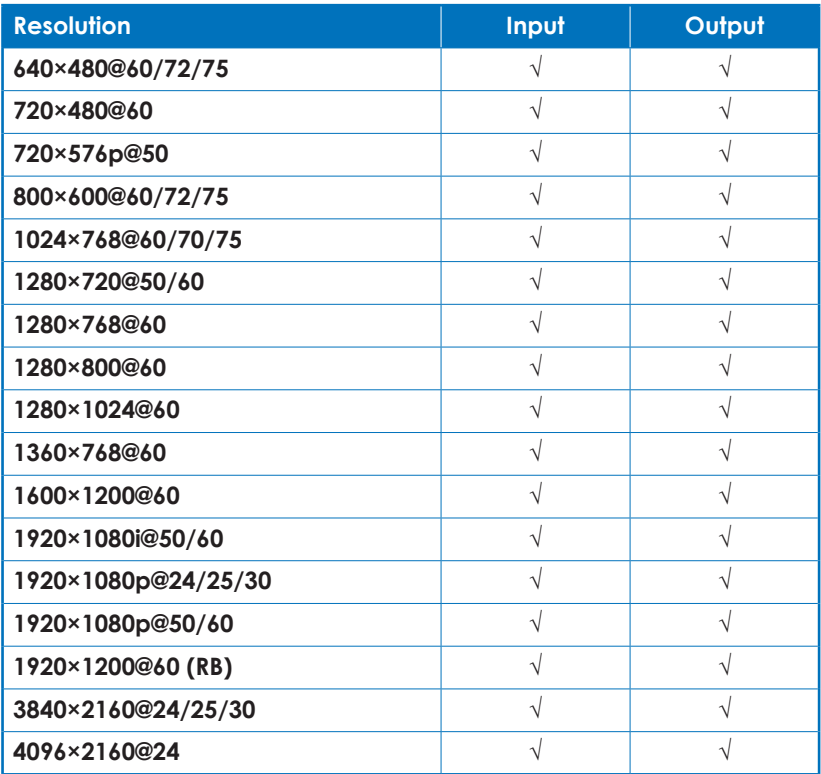

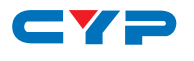

## **8.3 CAT5e/6/7 Cable Specifications**

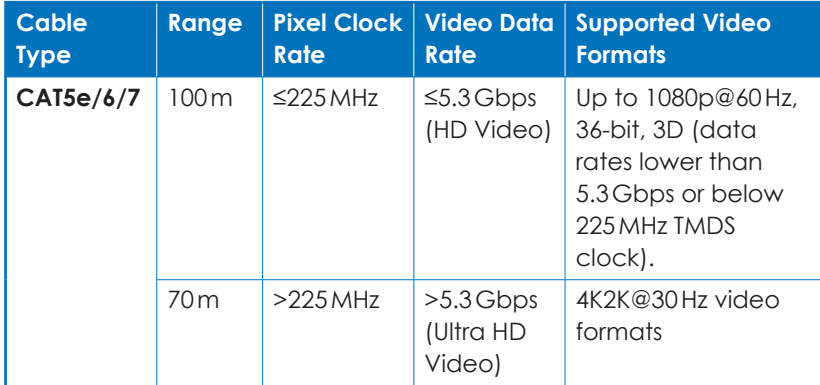

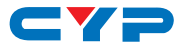

## **9. ACRONYMS**

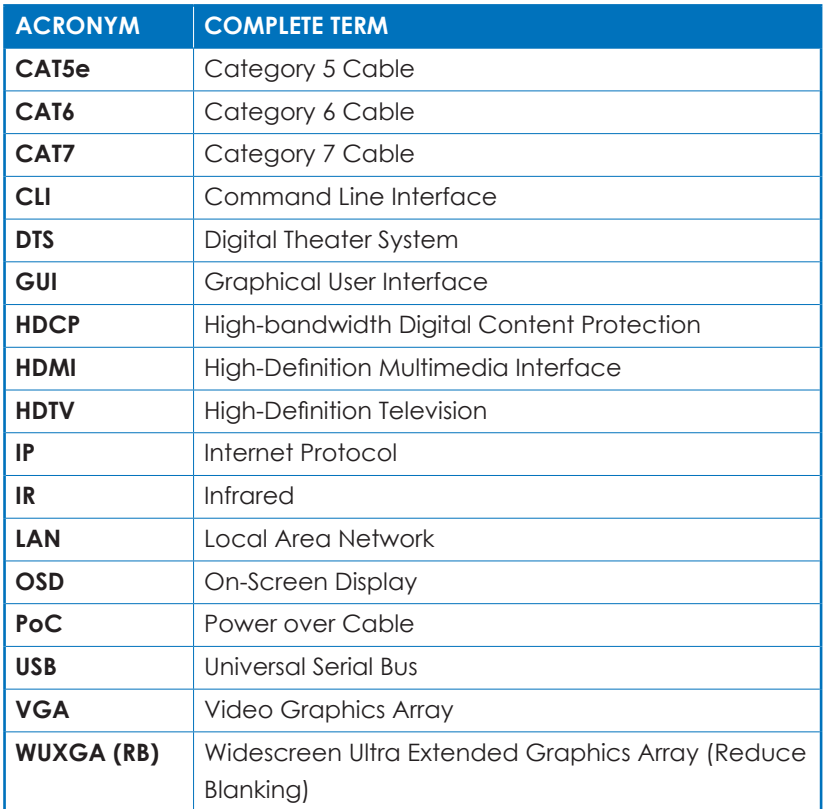

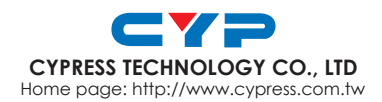